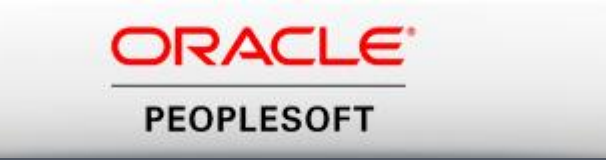

# Tips & Tricks in PeopleSoft

# **Points covered in this workshop**

- How to determine your fund balance
- Existing PeopleSoft Reports
- Helpful PeopleSoft Finance Queries

# Why is your fund balance necessary?

- Track not Control budget process as of 07-01-16
- No daily check run
- Payroll and other payables

# Determining Fund Balance

- Types of funds
	- 1xxxx auxiliary fund
	- 2xxxx local fund
	- 5xxxx scholarship fund
	- 79xxx restricted fund
- Fund balance = assets minus liabilities
	- 1xxxxx Asset accounts
	- 2xxxxx Liability accounts

## Determining Fund Balance

Steps to determine your fund balance

- Run a trial balance
- Subtract credits from debits
- Positive number GREAT!
- Negative indicates a deficit.

- Navigation
	- Main Menu
	- General Ledger
	- General Reports
	- Trial Balance
- A run control will need to be set up

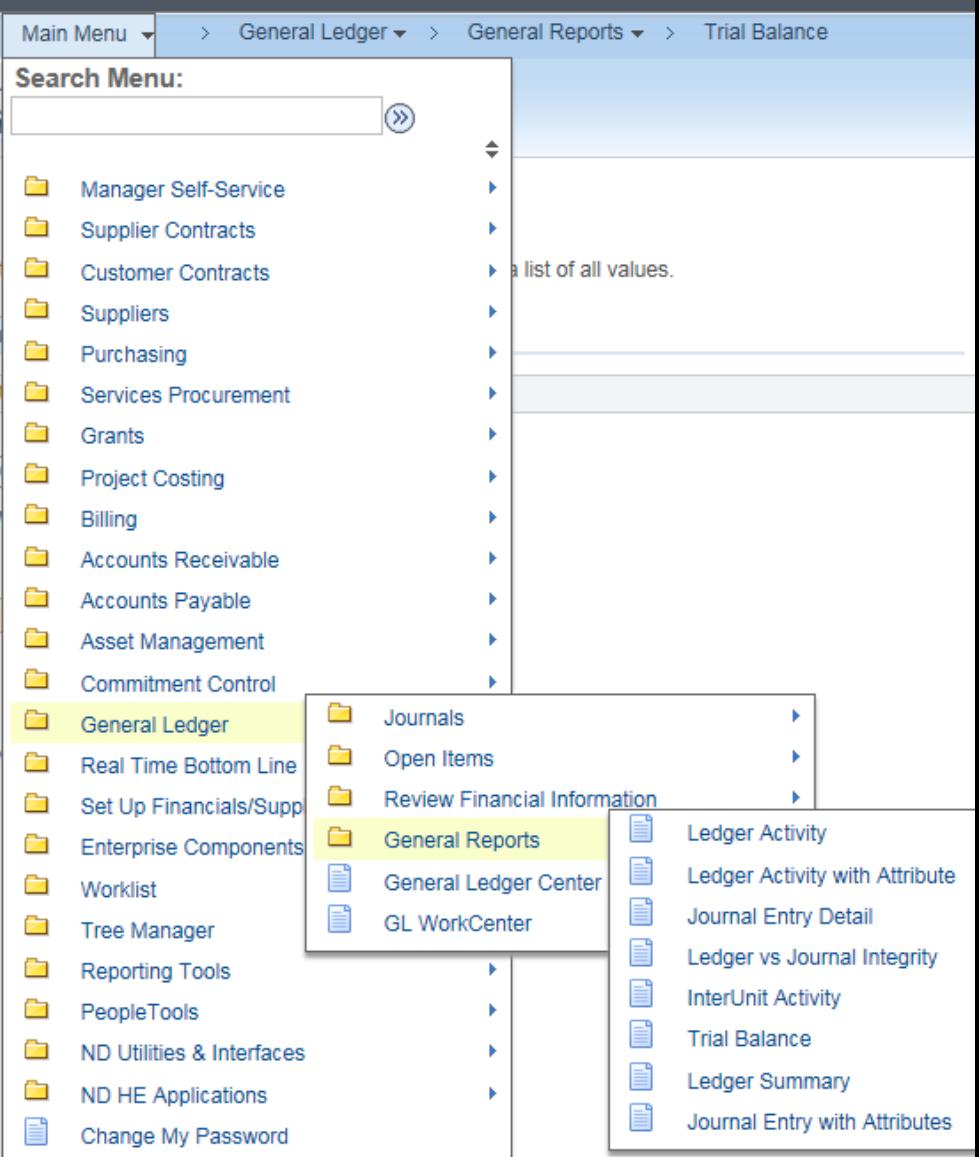

- Entry criteria
	- Fiscal Year • Period

• Fund • Account

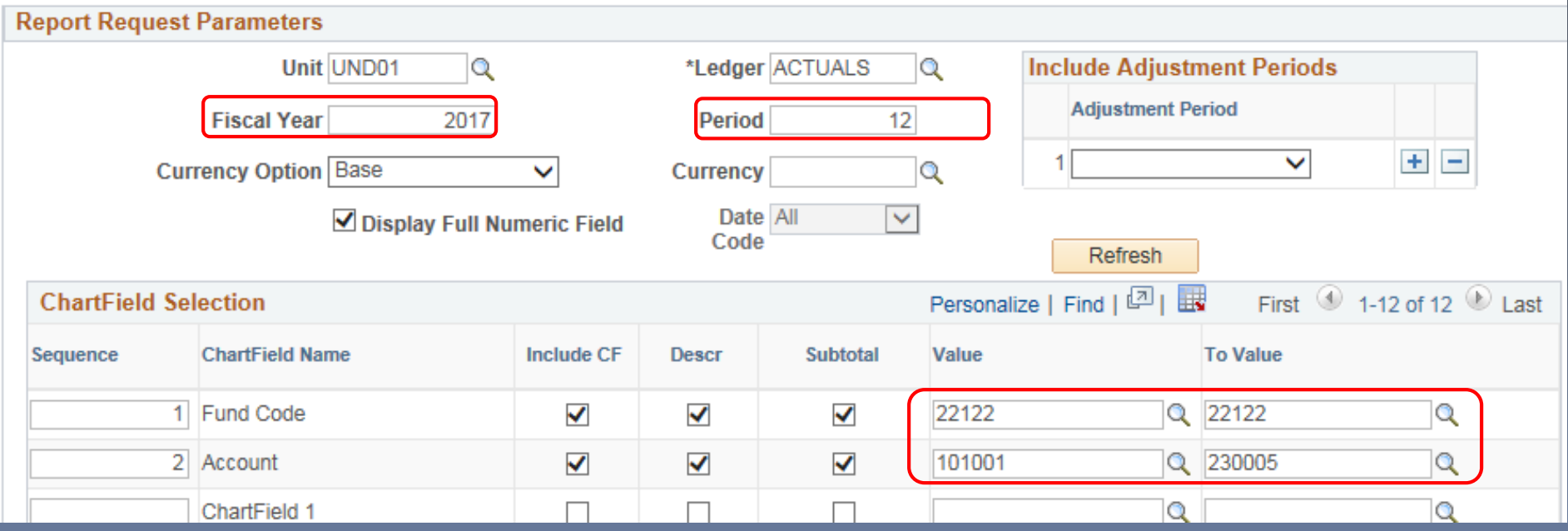

- Additional info
	- Sequence
		- 1 Fund Code
		- 2 Account
- Check boxes
	- Include CF
	- Descr
	- Subtotal

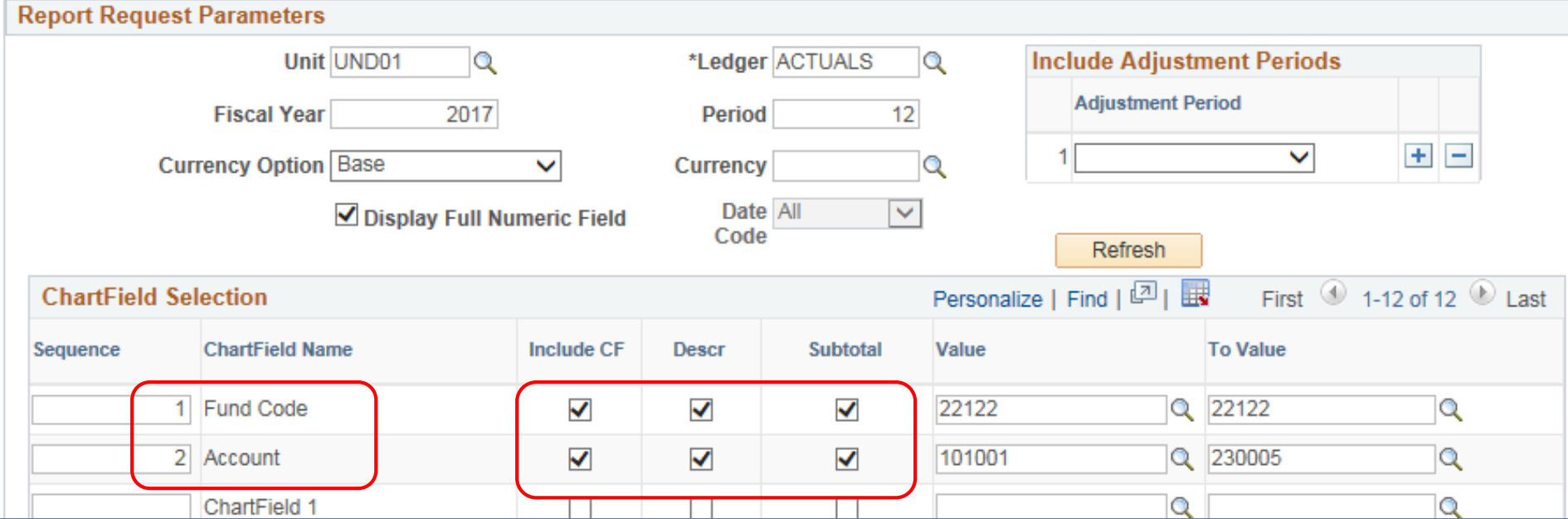

• Don't forget

• Click Save

• Click Run

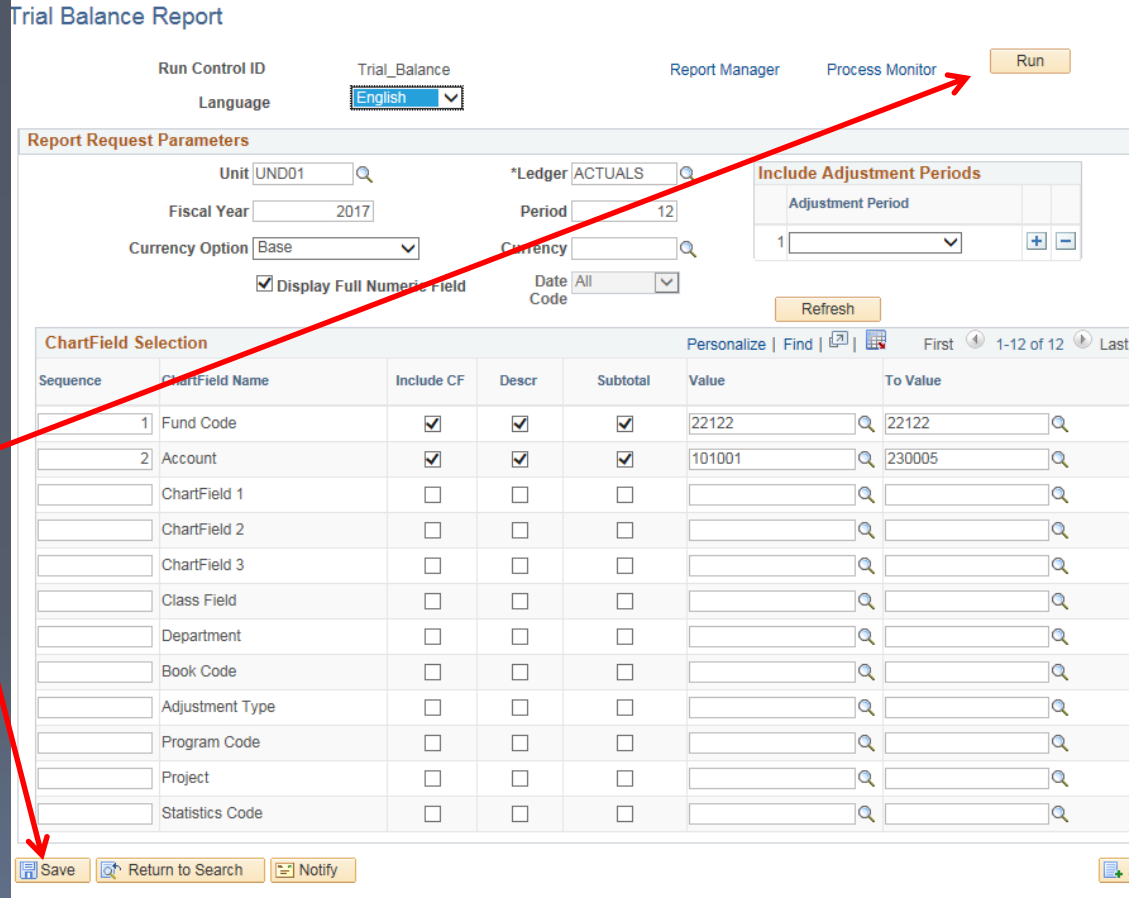

- Select output format
	- CSV for excel
	- PDF

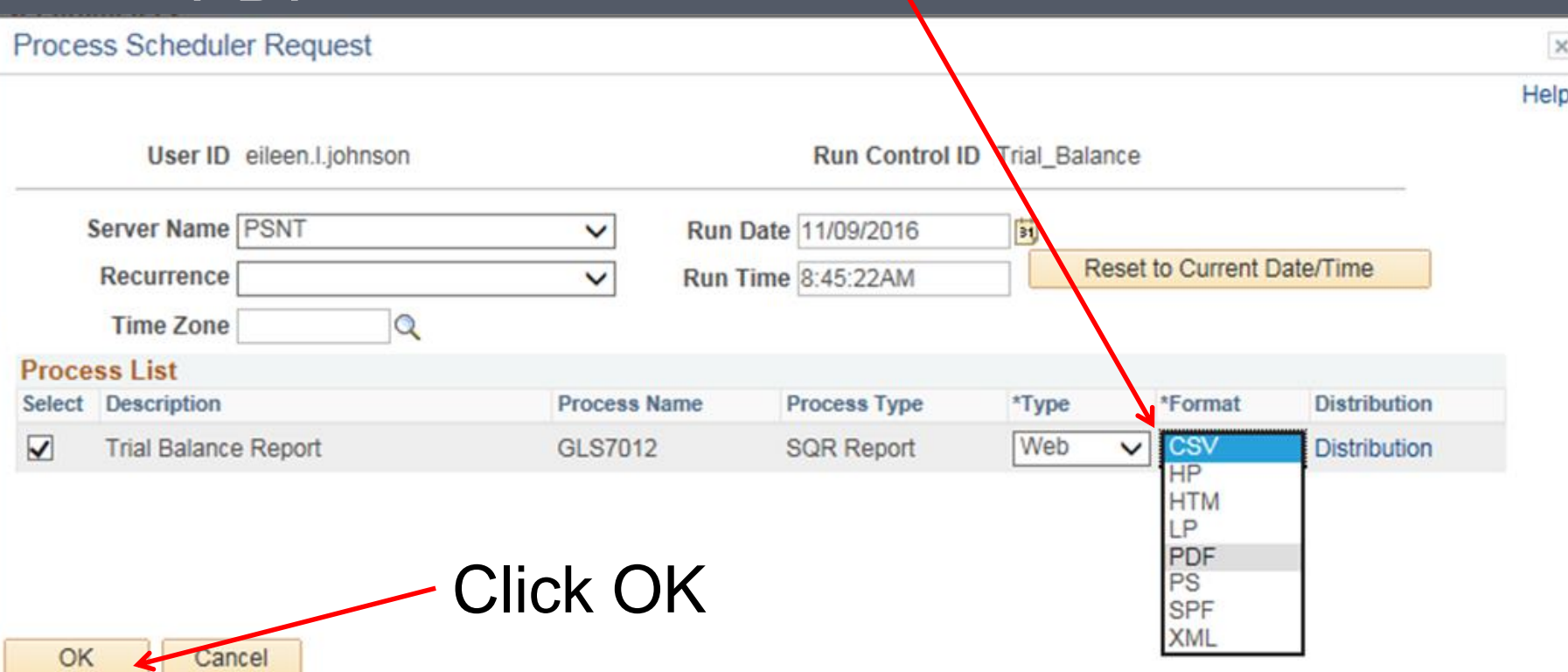

• Monitor progress in Process Monitor

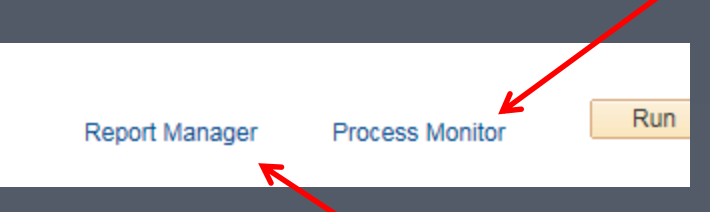

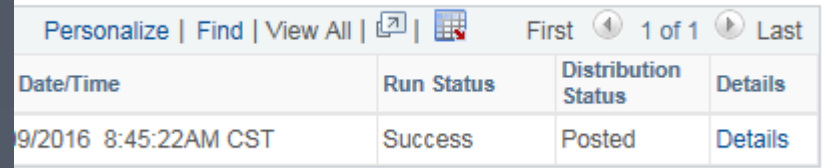

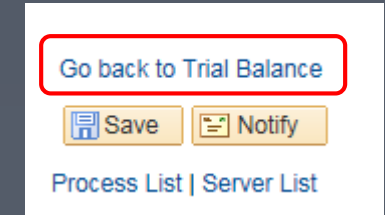

### • Select Report Manager to retrieve report

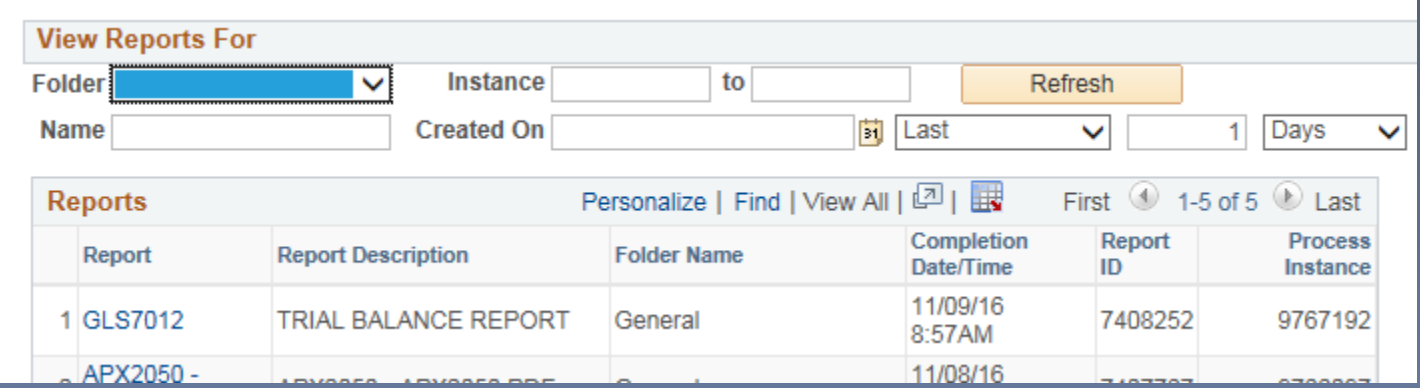

# Running a Trial Balance • Debits minus Credits = Fund Balance

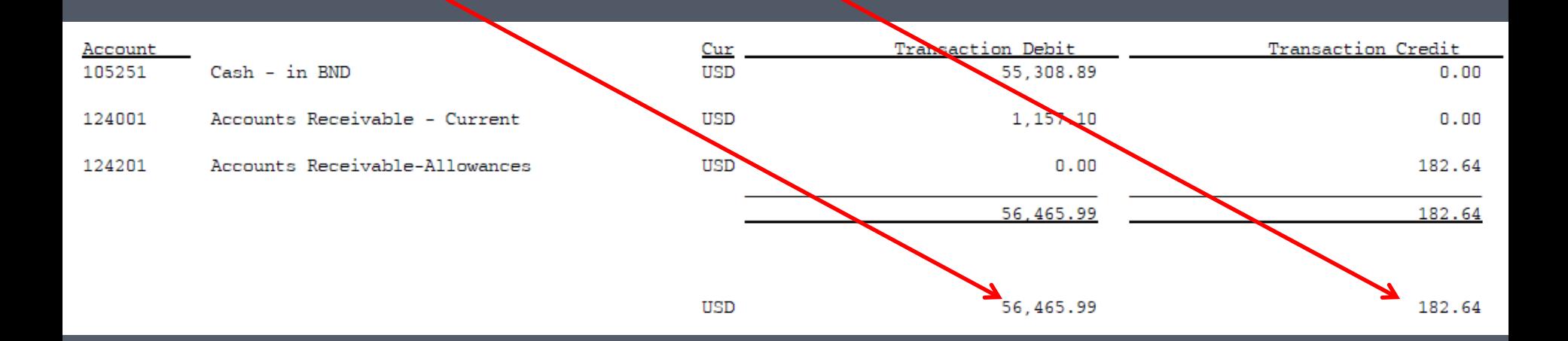

56,465.99 - 182.64 56,283.35

A positive number is a positive balance Negative number means deficit to be covered

- Provides a summary of all local funds (2XXXX) for a department
- Details (column headings) include:
	- Beginning Net Position
	- Revenue
	- Transfers In
	- Expenses
	- Transfers Out
	- Other FNA etc.
	- Ending Net Position

- Navigation
	- Main Menu
	- ND HE Applications
	- GL
	- HE Local Fund **Summary**
- A run control will need to be set up

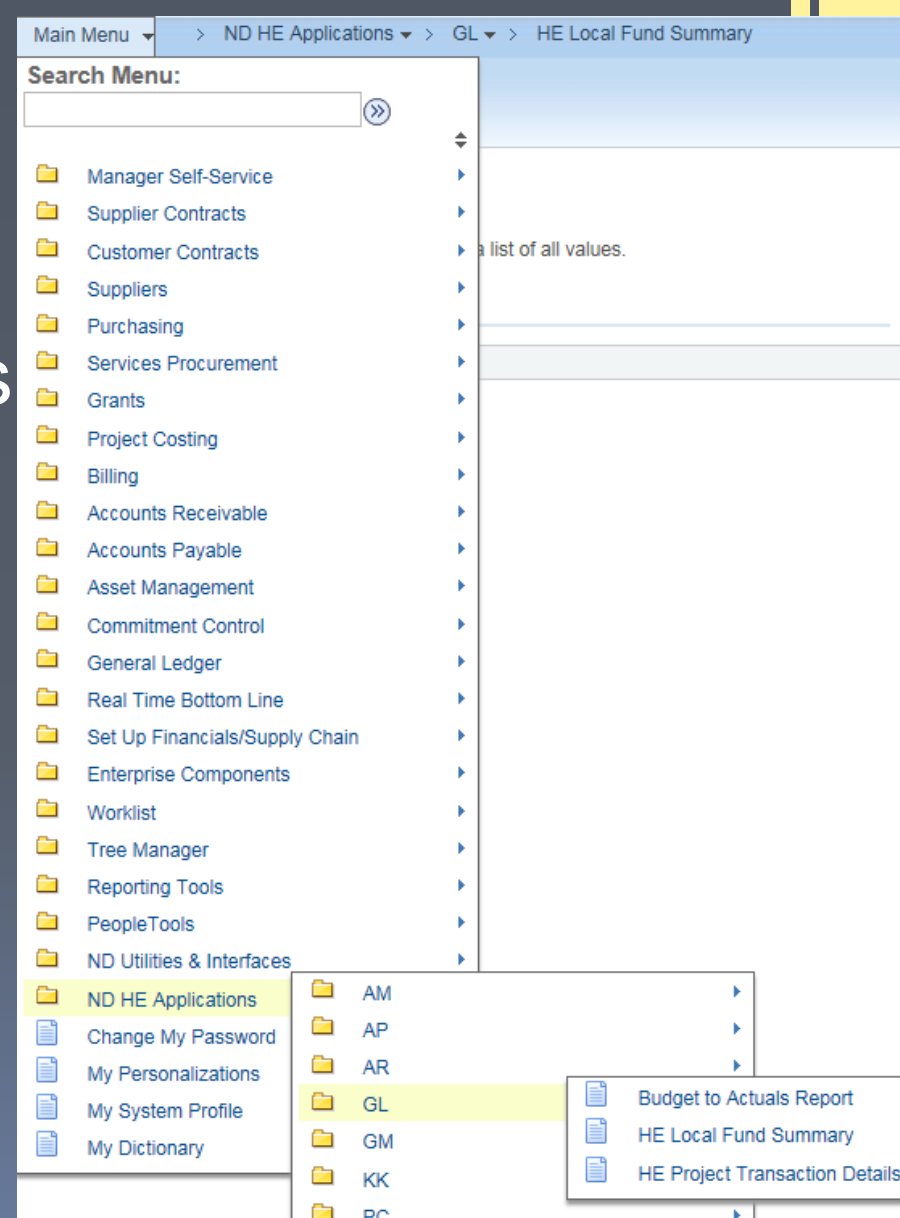

- Selection Criteria
	- Business unit UND01
	- Fiscal year 2017
	- Period 12
	- Department 4 digit number (lookup available)
- Click Save
- Click Run

• Process Monitor to monitor the progress

### • Report Manager for output

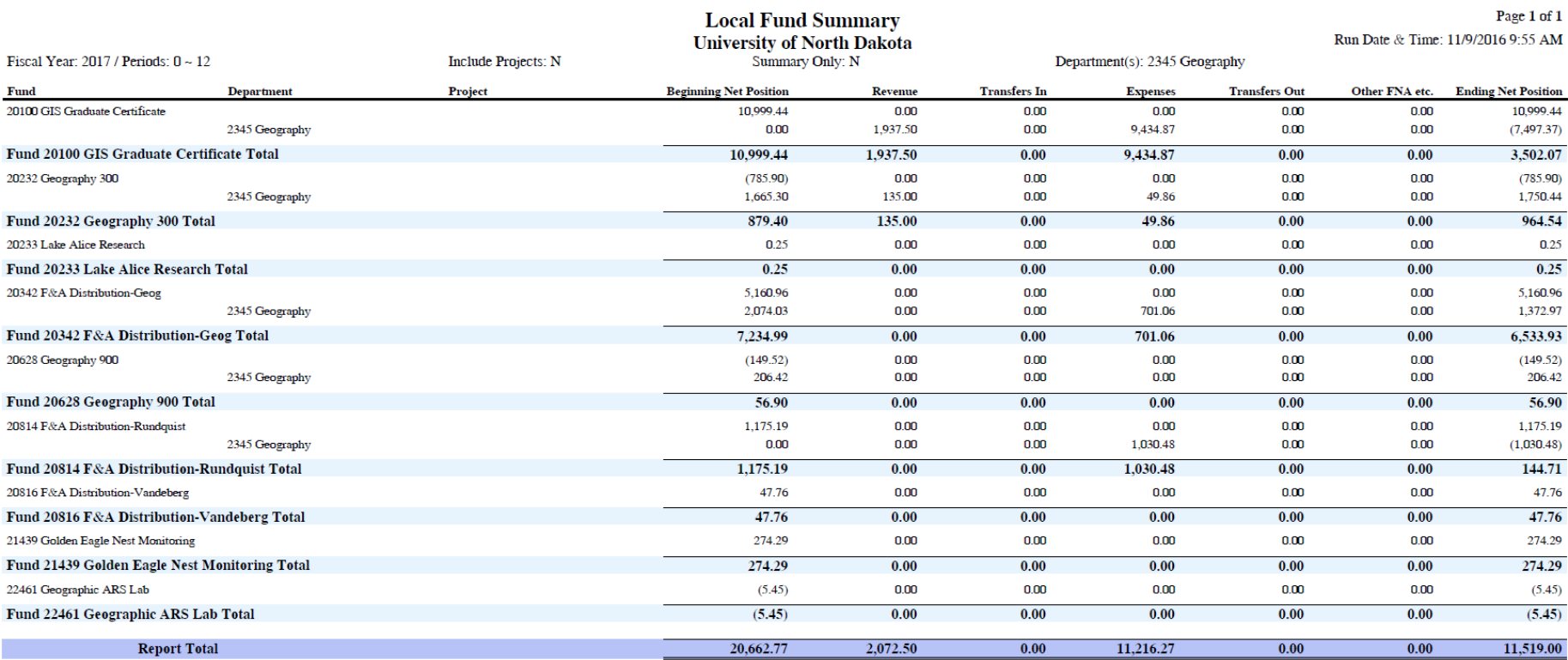

- Output options
	- PDF
	- XLS
		- Excel format all data, no formulas

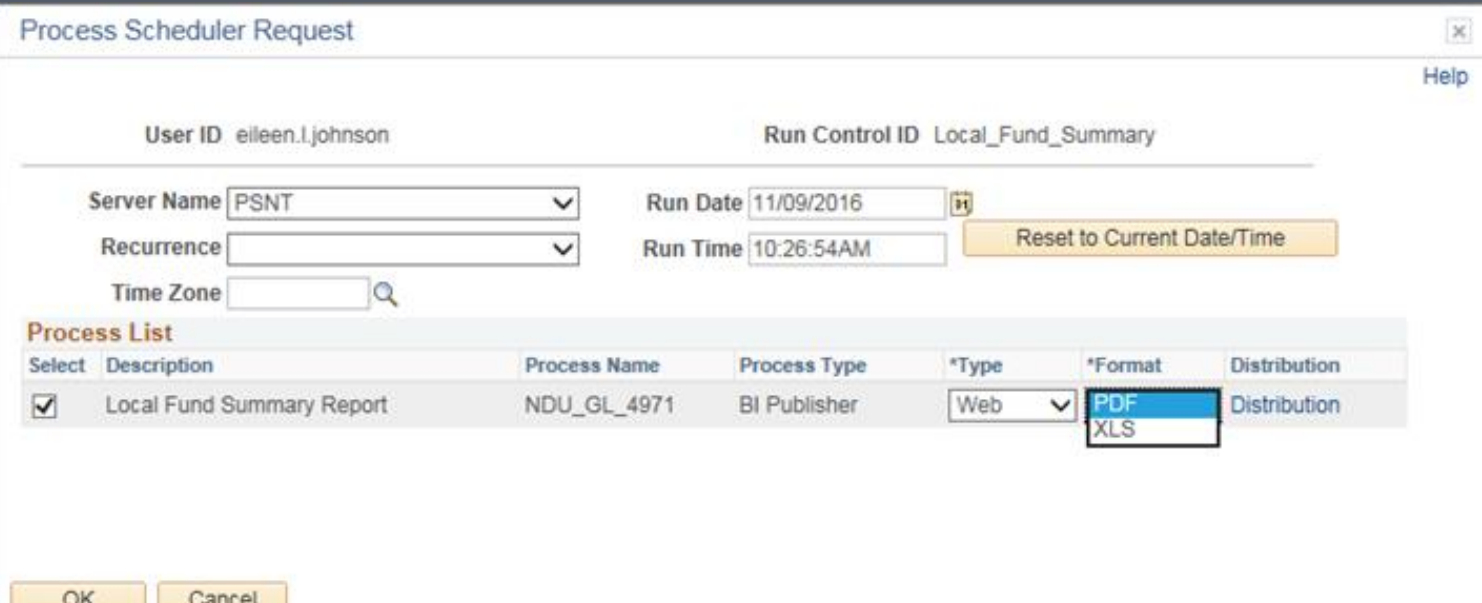

- Provides a snapshot of previous year's budget
	- Budget
	- Actuals
- Current year's budget:
	- Beginning Budget
	- Budget Adjustments
	- Current Year Budget
	- YTD Actuals
	- Encumbrances
	- Available Budget
	- Percent Remaining

- Navigation
	- Main Menu
	- ND HE Applications
	- KK
	- HE Biennial Budget **Summary**
- A run control will need to be set up

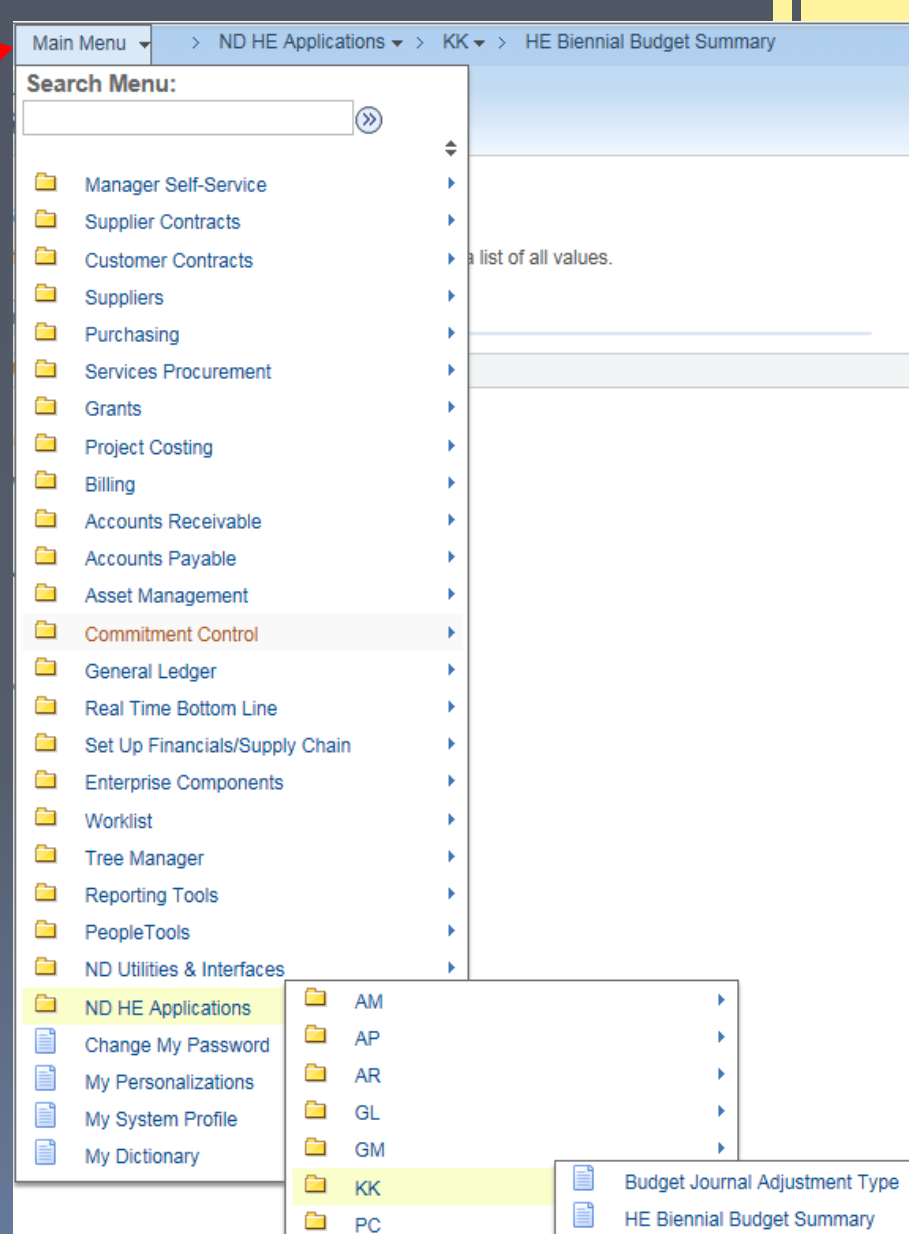

- Selection Criteria
	- Business unit UND01
	- Fiscal year 2017
	- Period From & To
	- Division (lookup available)
	- Fund From & To
	- Project  $-$  Y or N (If Y, select desired project)
- Click Save
- Click Run

• Process Monitor to monitor the progress

### • Report Manager for output

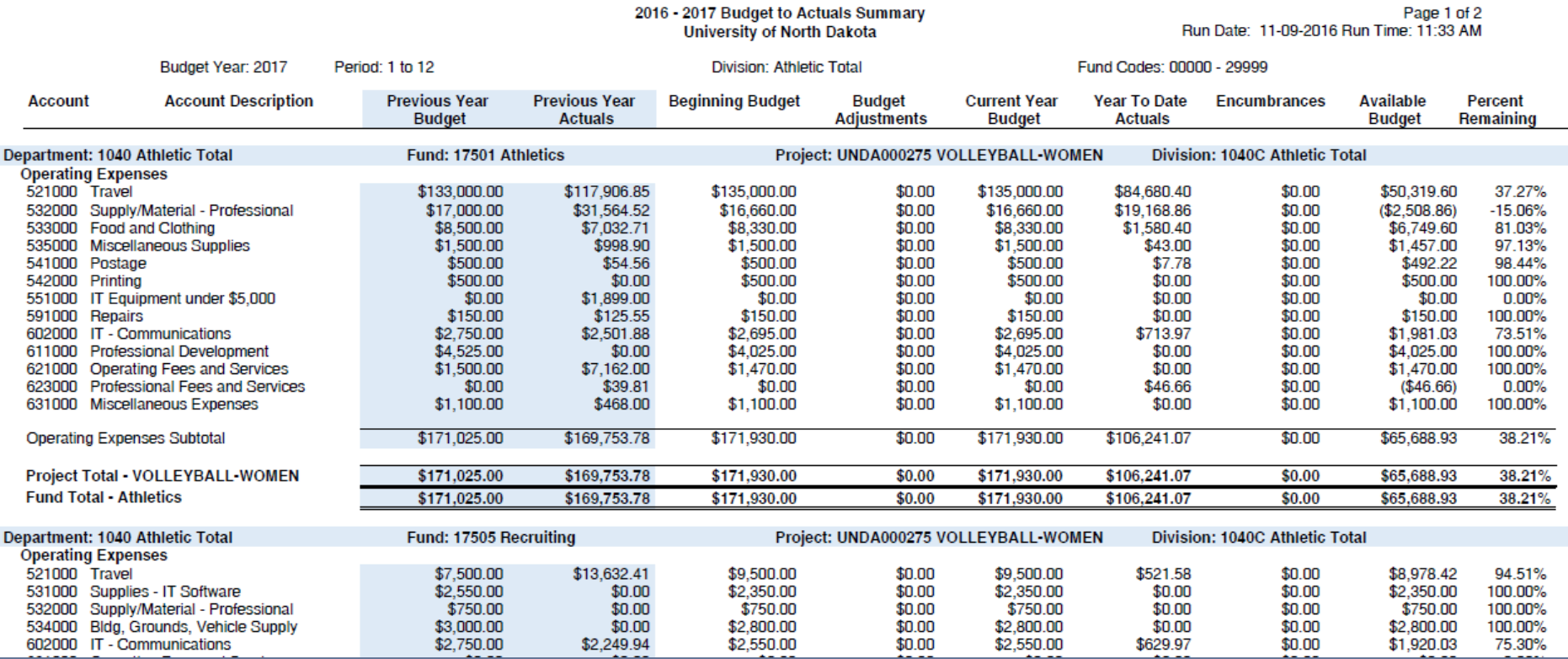

### Budget to Actuals Report

Instructions for the Budget to Actuals report can be located on the Connect UND web page

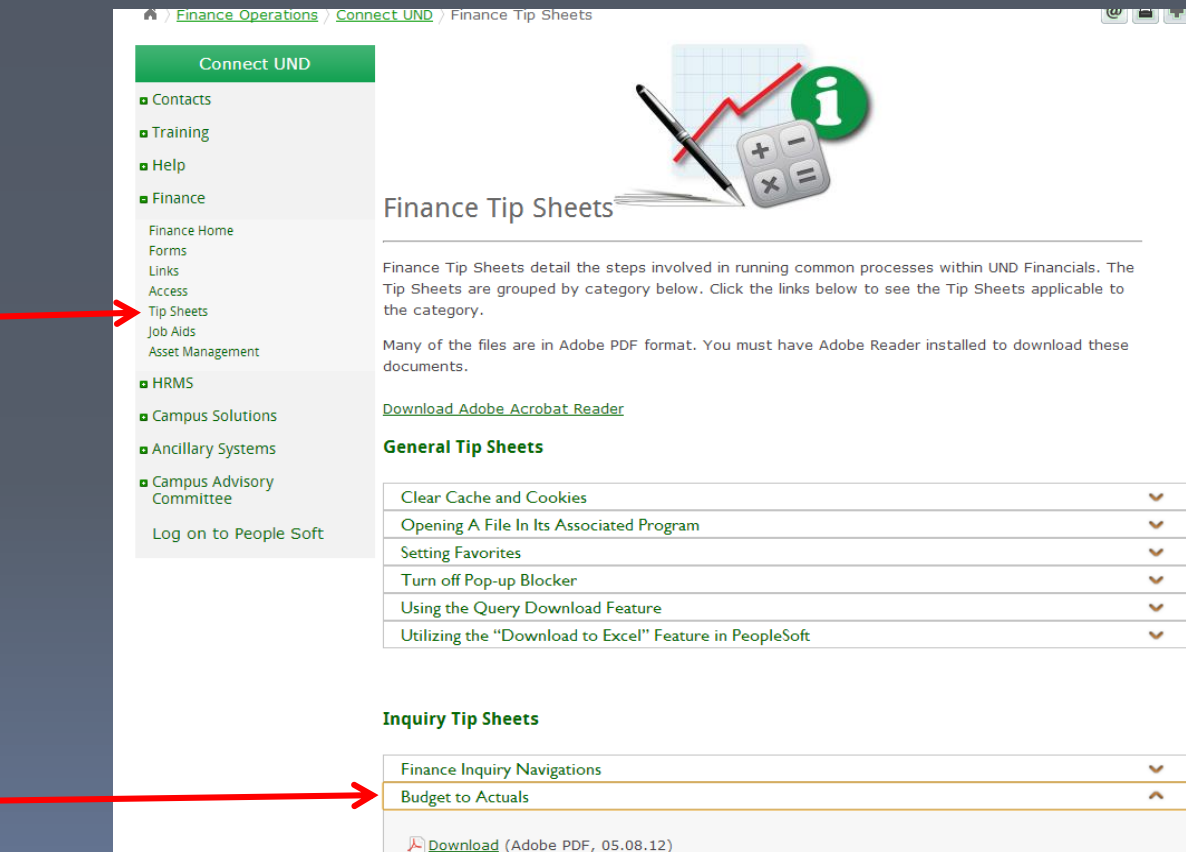

Description: This tip sheet will outline how to run the Budget to Actuals Report on the PeopleSoft Finance system.

# Budget to Actuals Report

Path for the Budget to Actuals Report:

- Main Menu
- ND HE Applications
- GL
- Budget to Actuals Report

You will need to set up a run control to run the report.

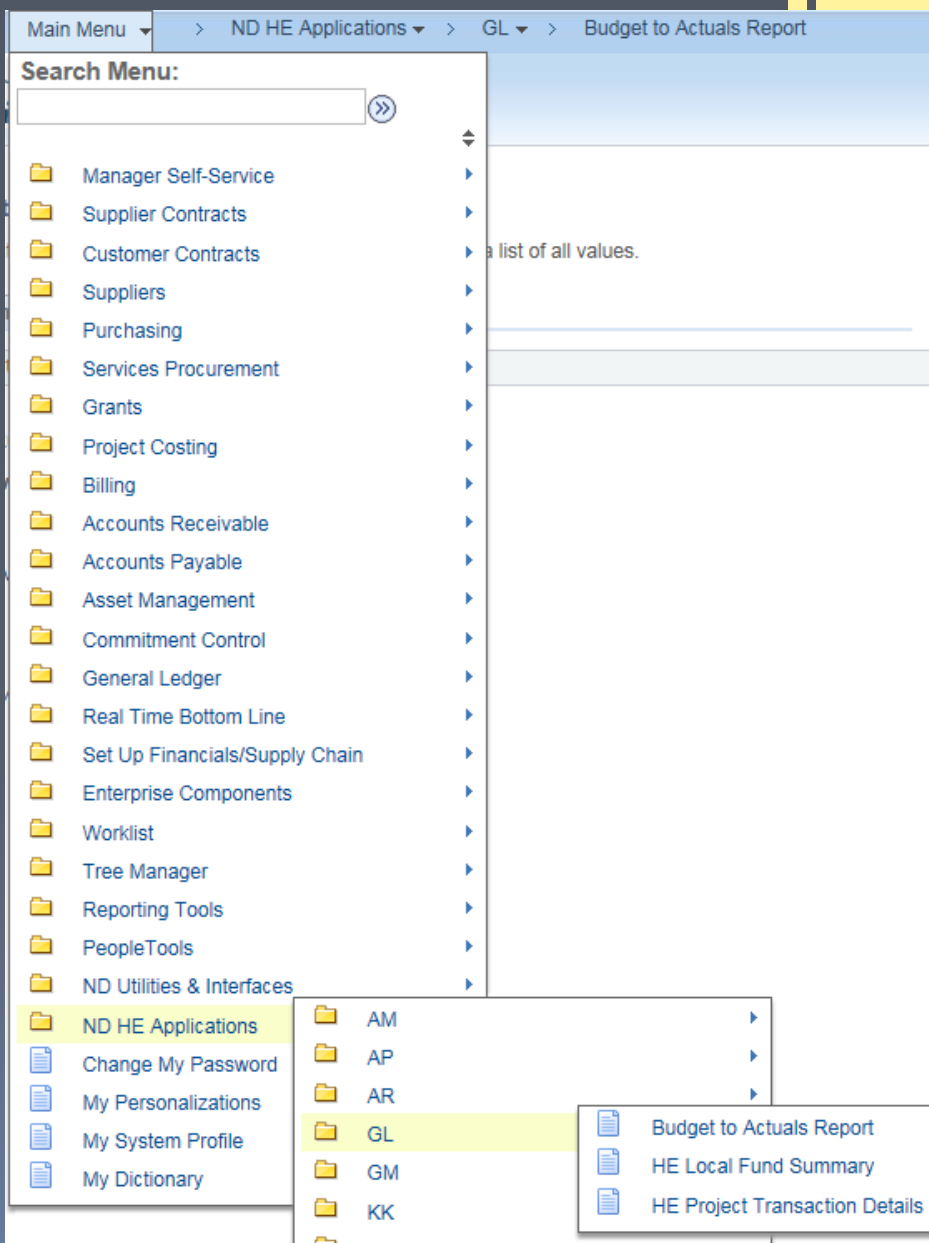

# Report Criteria: Budget to Actuals Report

- Business Unit UND01
- Ledger (Choose from list)
- Fiscal Year
- From & to Periods: one or more financial months
- Department
- Fund Code
- Project (optional)

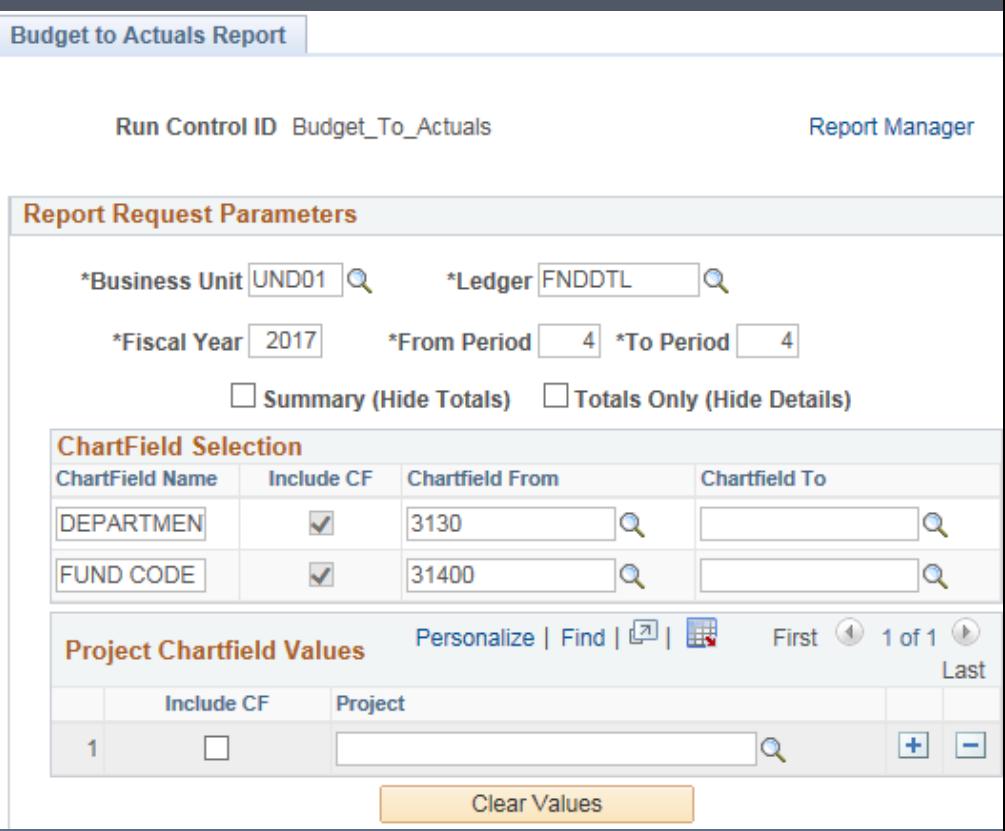

### Budget to Actuals Report

### • Process Monitor to monitor the progress

### • Report Manager for output

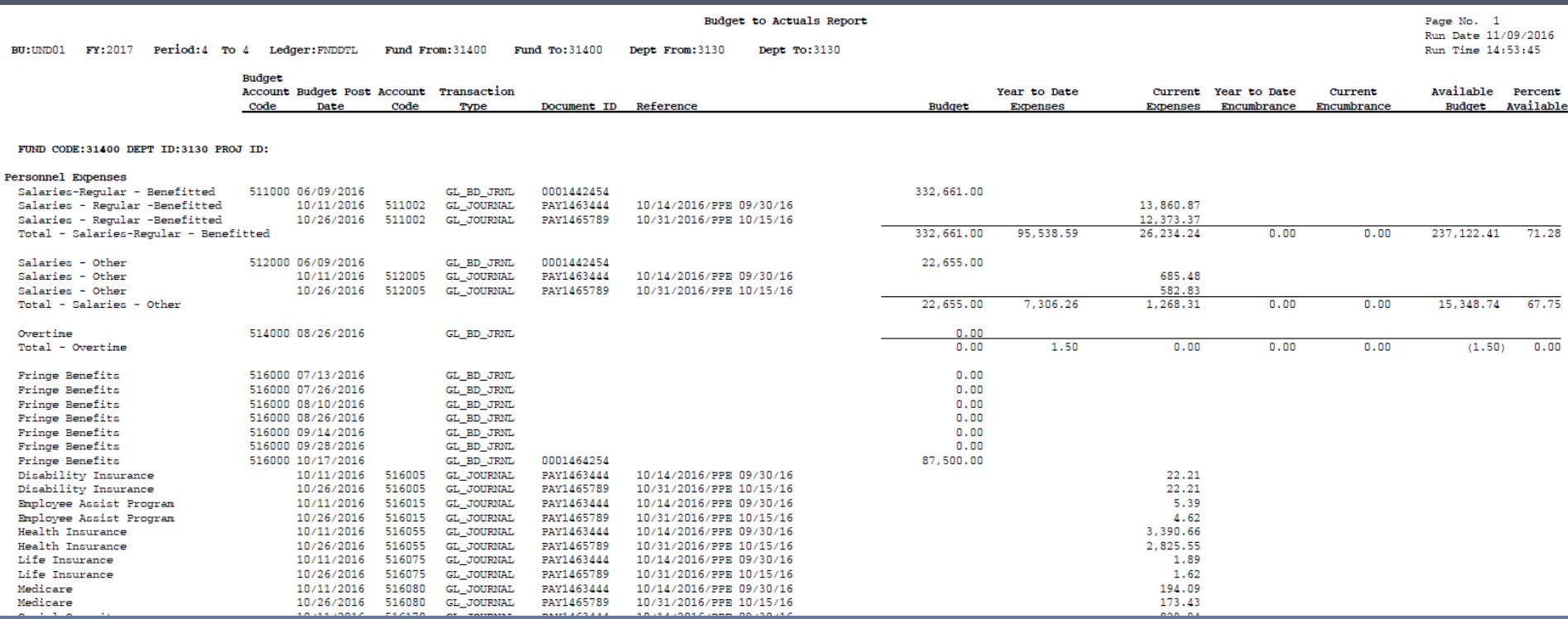

### Queries in PeopleSoft

### **What is a query?**

A query is a request for information.

### **What does a query in PeopleSoft do?**

By using a query in the PeopleSoft environment, you can extract information from PeopleSoft and export it to a user friendly format – usually Microsoft Excel.

Everyone with access to PeopleSoft (PS) Finance has access to view data in queries.

#### Path:

- Main Menu
- Reporting Tools
- Query
- Query Viewer

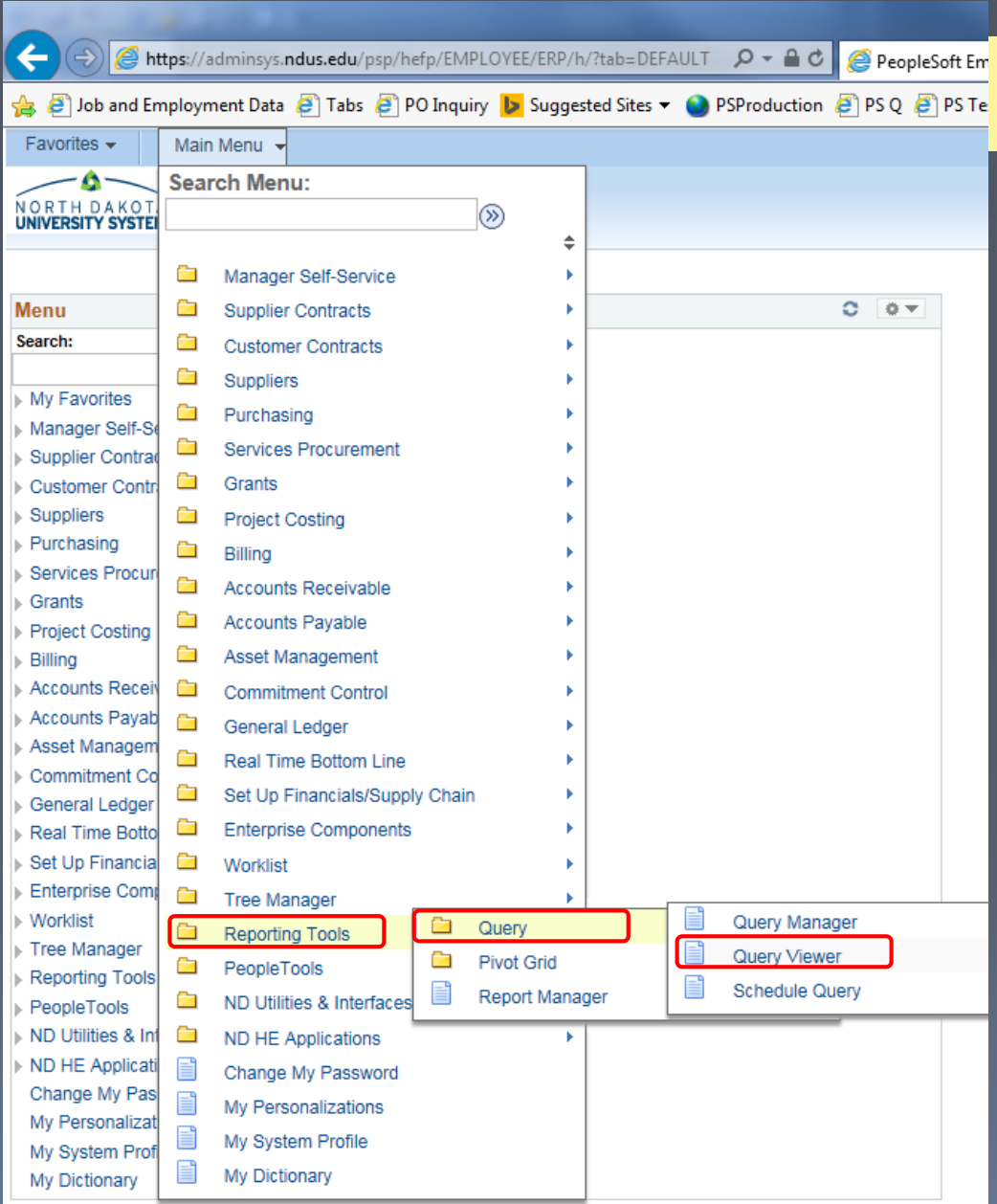

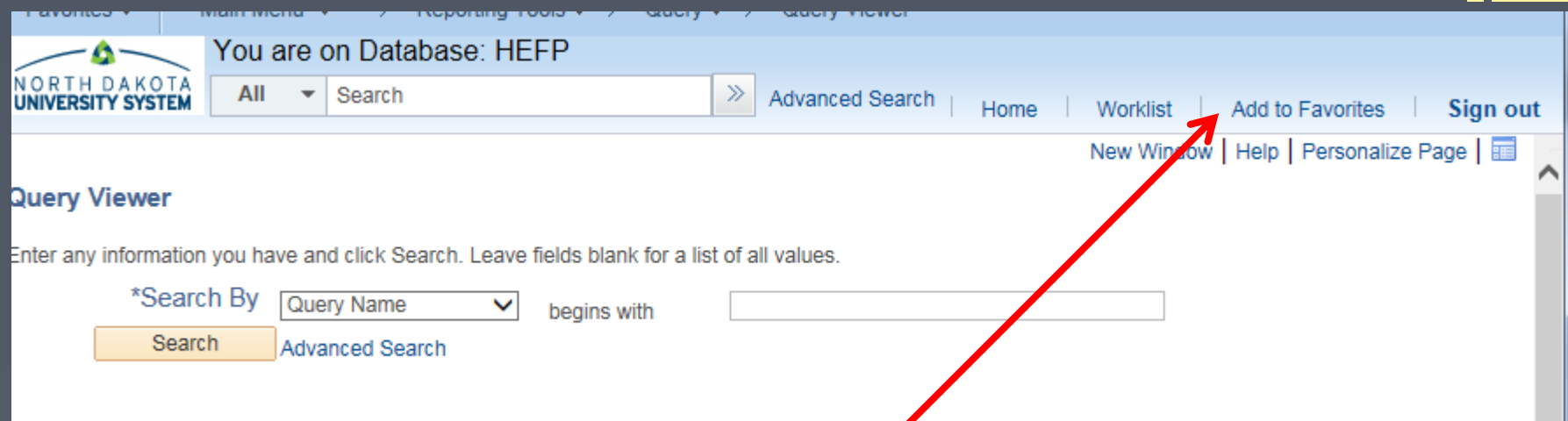

Save the query viewer to your favorites list for easy access.

Use the default name of Query Viewer or key a unique name of your own.

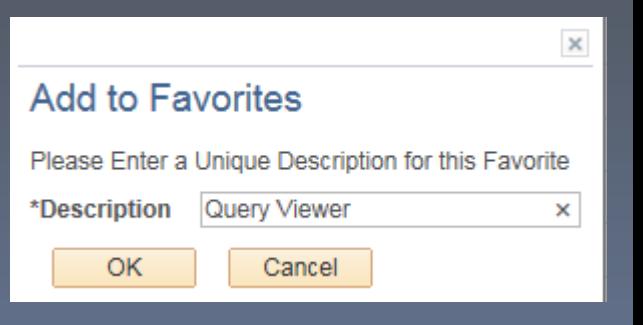

### Most common search options

Additional search options under Advanced search.

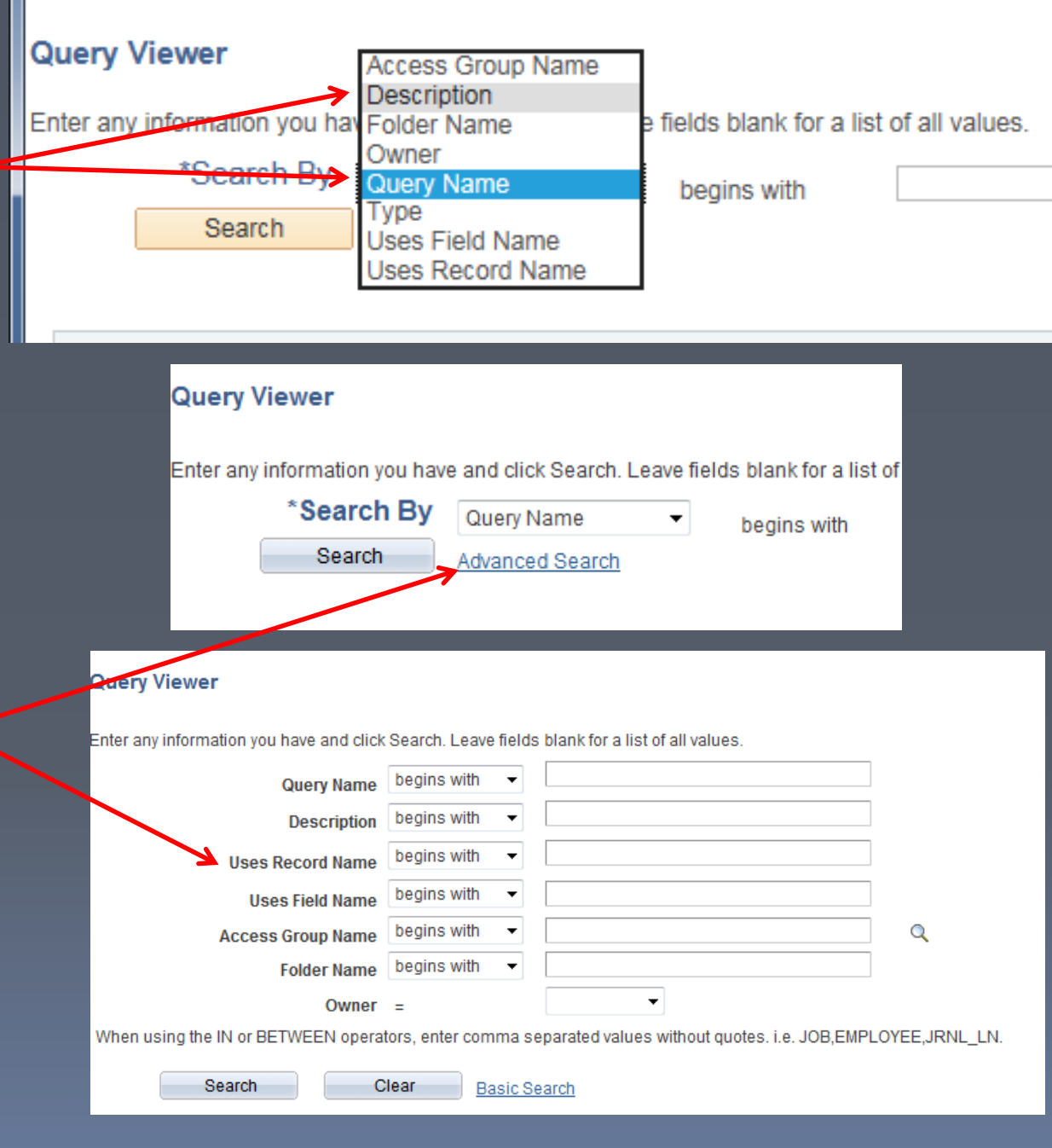

PS queries are shared by the North Dakota University System (NDUS).

All NDUS query names begin with NDU\_ and are most often followed by two letters signifying the financial area pertaining to the query. The most common letters for your use:

- AM Asset Management
- AP Accounts Payable
- GL General Ledger
- PO Purchase Order

Tip: % is a wildcard

When looking at a list of queries, clicking on the "Excel" next to the query will show you the entry criteria fields as well as the output columns.

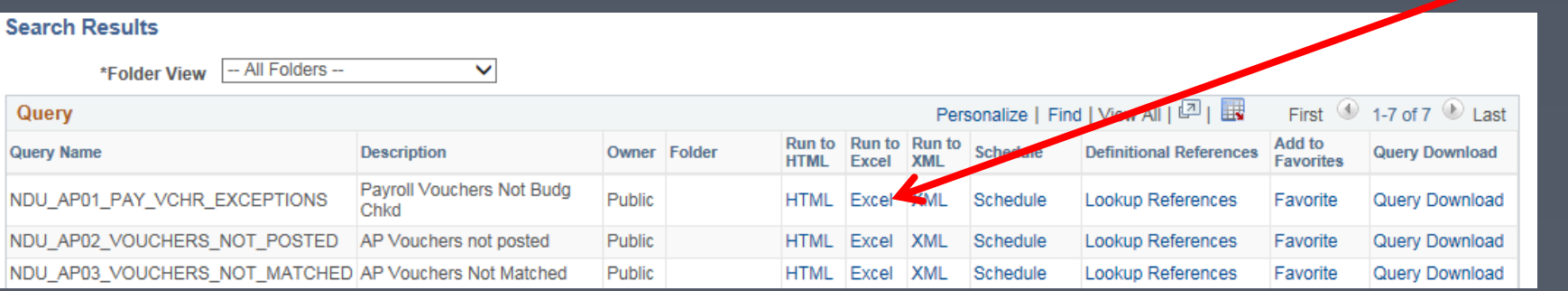

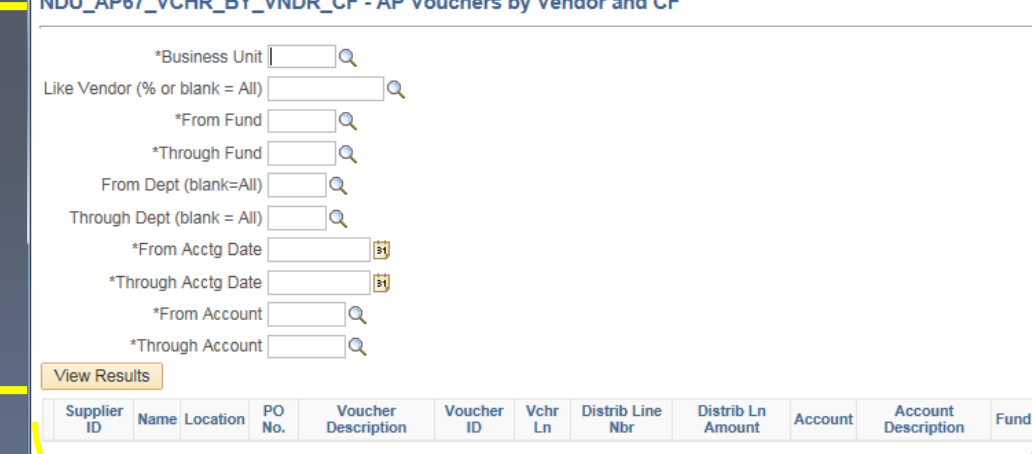

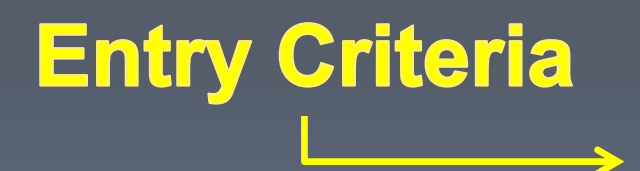

### **Result Columns**

#### Save to "My Favorite Queries"

#### On the line of the selected query, click the **Favorite**

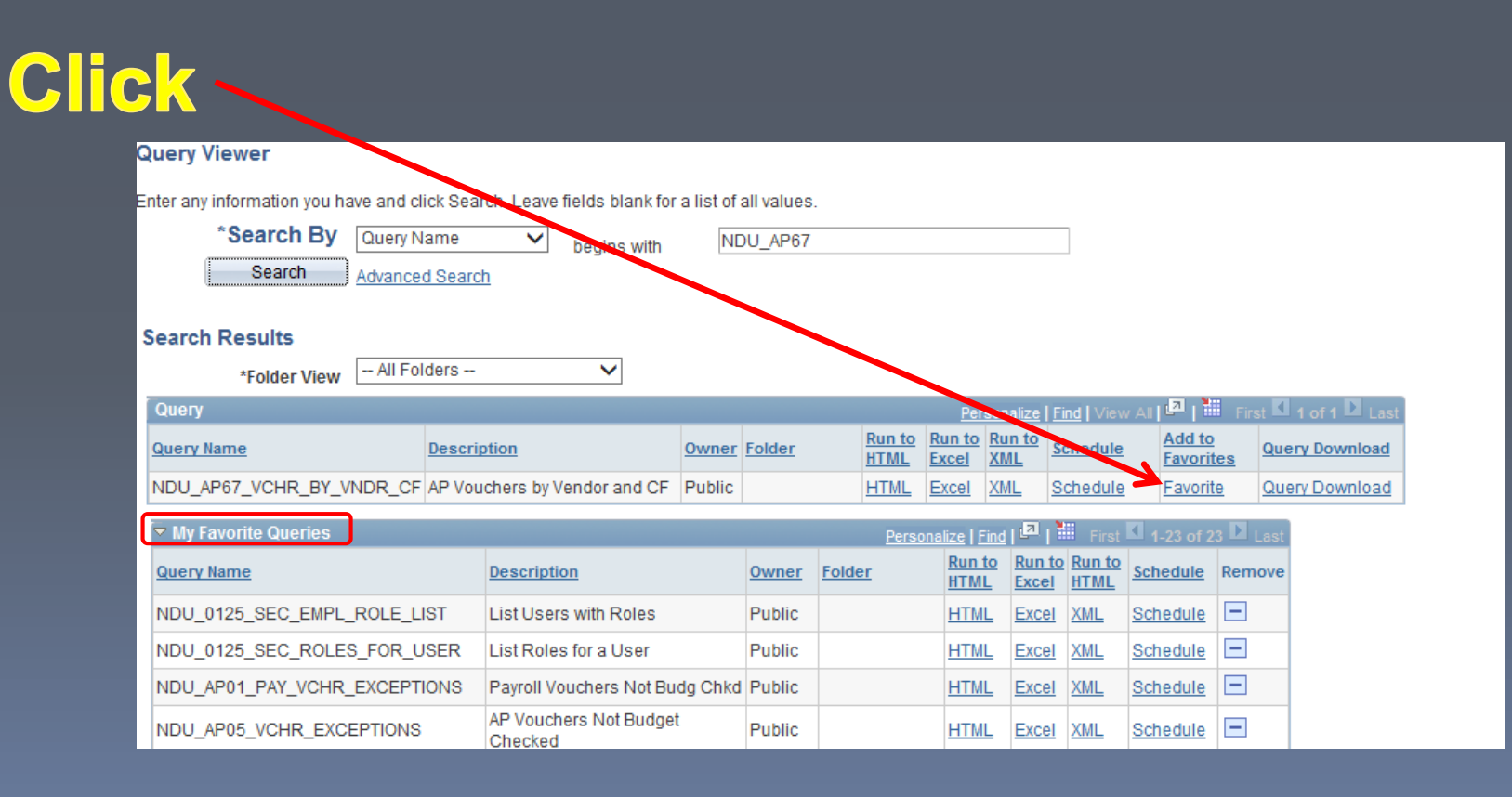

#### NDU\_AP67\_VCHR\_BY\_VNDR\_CF

### Provides a list of vouchers by vendor and chart field.

Required criteria – all fields must be completed

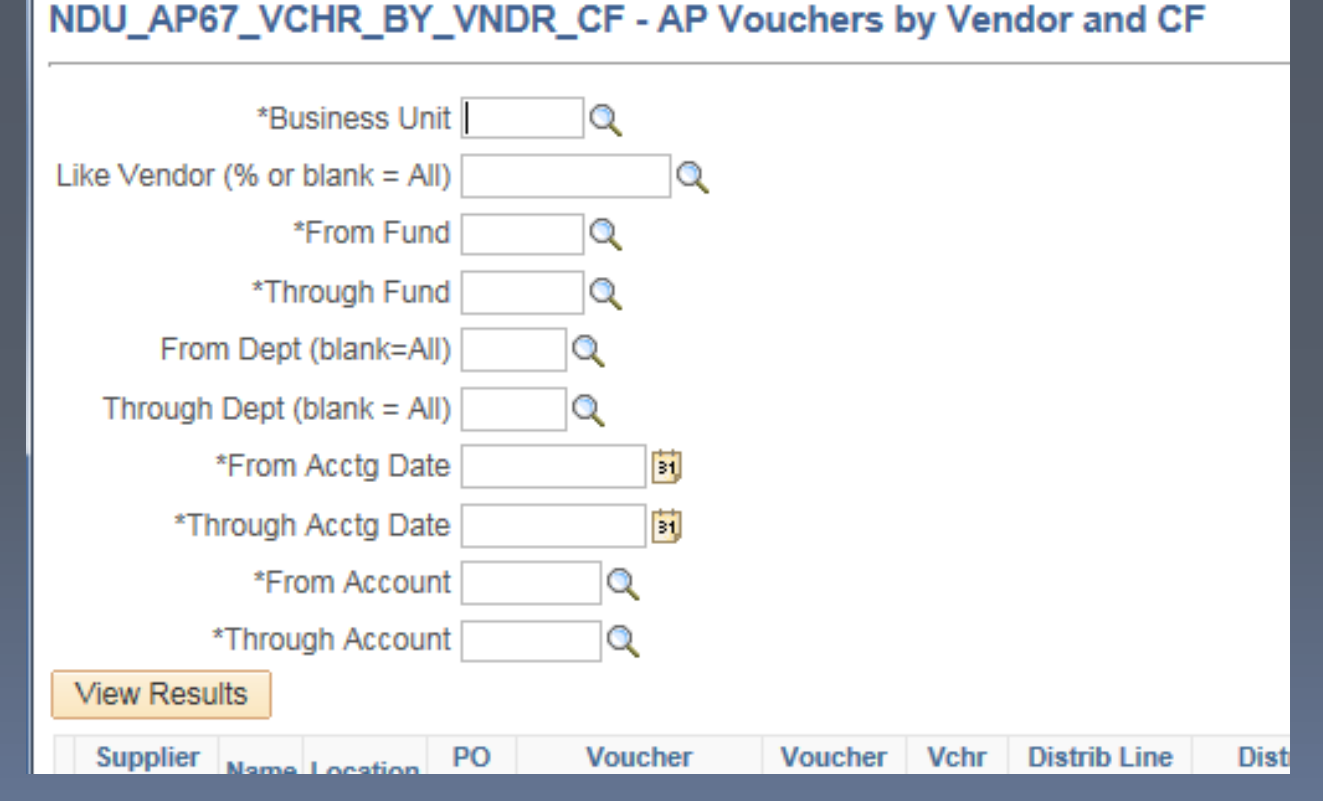

### All criteria fields need to be completed for the AP67 query.

#### Tips:

- **E** is a "lookup" icon
- Business Unit UND01
- Fund range 00000-89999
- Dept range 0000-9999
- **E1** Calendar prompt
- Account range
	- $\cdot$  101001 730020

Accounting dates may cross fiscal years

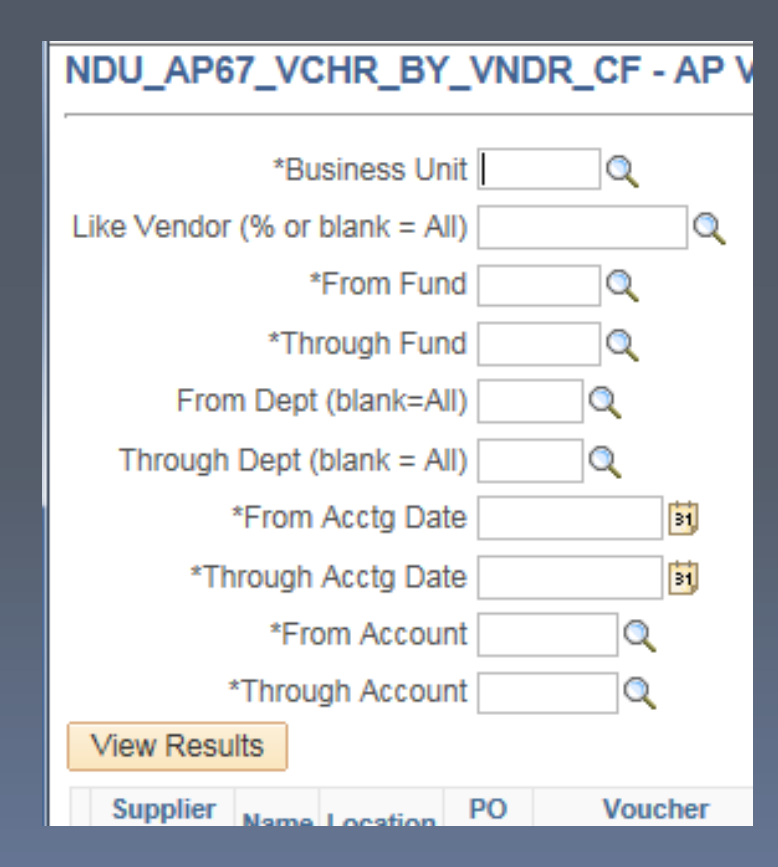

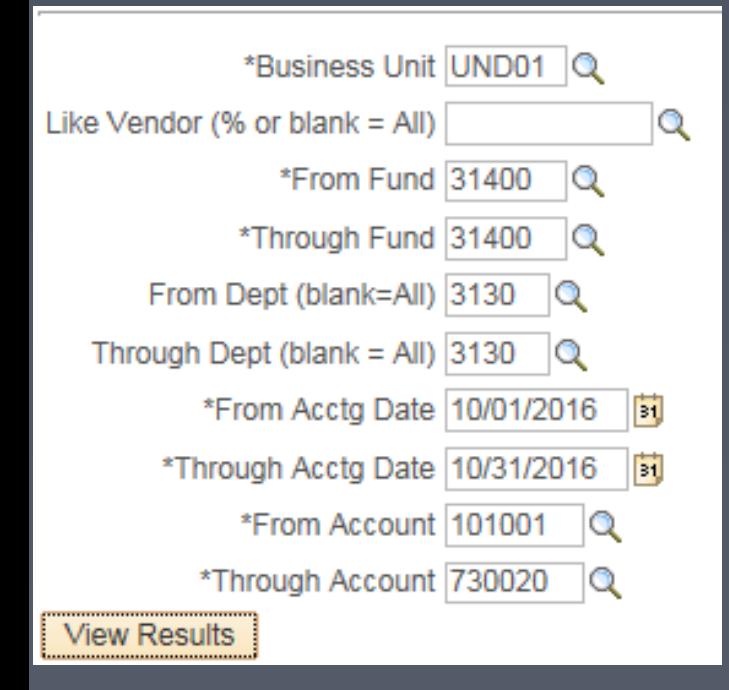

### • Completed criteria

- Click "View Results"
- Provides excel spreadsheet.

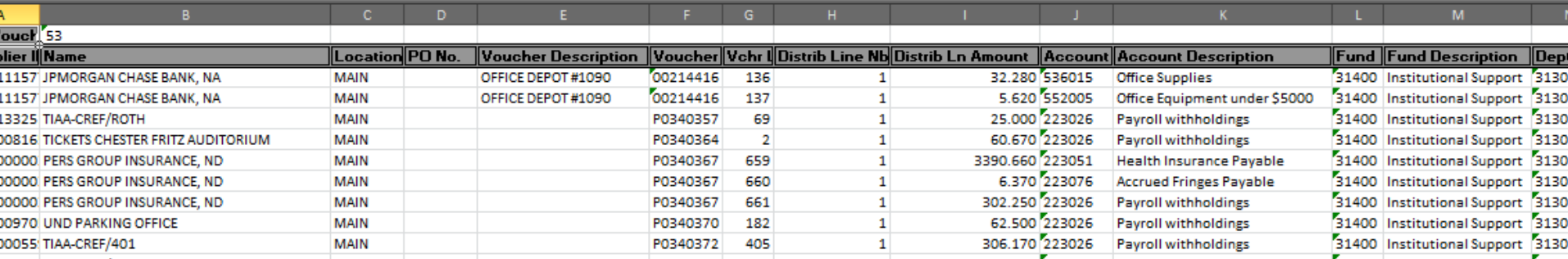

#### NDU\_AP67\_VCHR\_BY\_VNDR\_CF - AP Vouchers by Vendor and CF

Examples that AP 67 can be very helpful for:

- All payments to a vendor for a specific period of time
- All payments issued from your department for a certain timeframe
- All payments applied to a specific fund or range of funds for specified timeframe
- Identify voucher # & account # for P-card transactions
	- JP Morgan vendor ID 0000111577

### NDU\_PCARD2\_REALLOCATION

### Provides purchasing card detail including:

- Cardholder name
- Merchant
- Funding source (chart field) posted to in PS
- Dollar amount

#### Required criteria:

- Business unit **UND01**
- Billing dates from & to
- Credit Card Vendor **JP**
- Empl ID one individual or % for everyone.

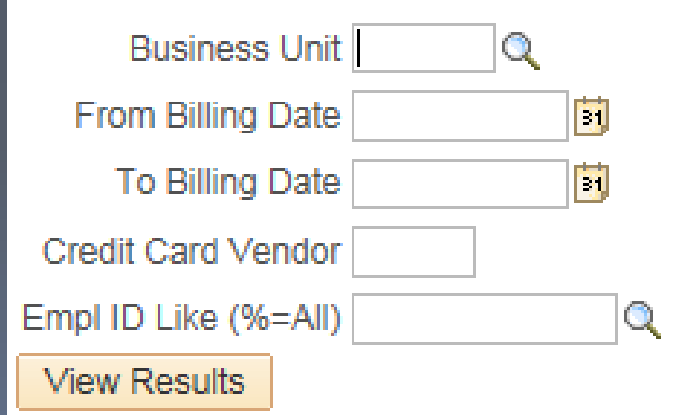

### Not sure of Empl ID? Look up by name

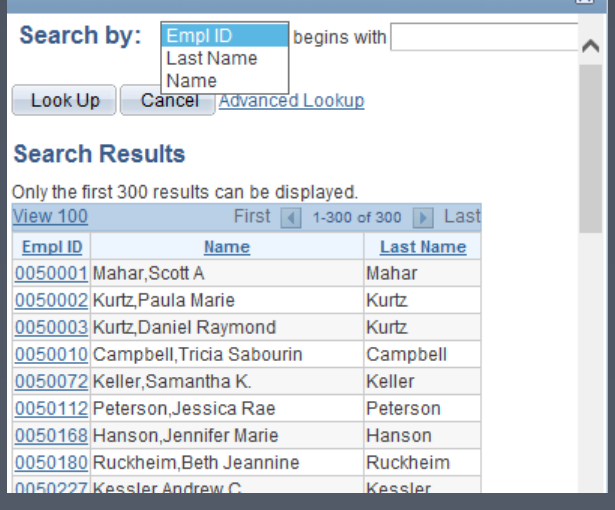

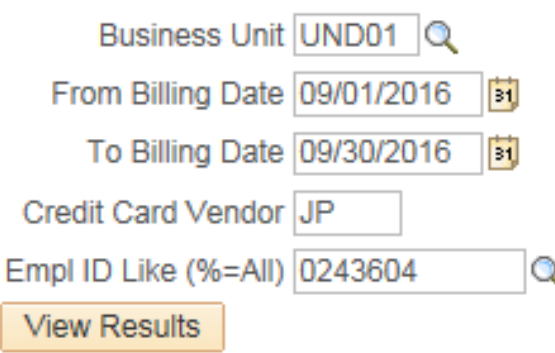

### Criteria searched provided below spreadsheet

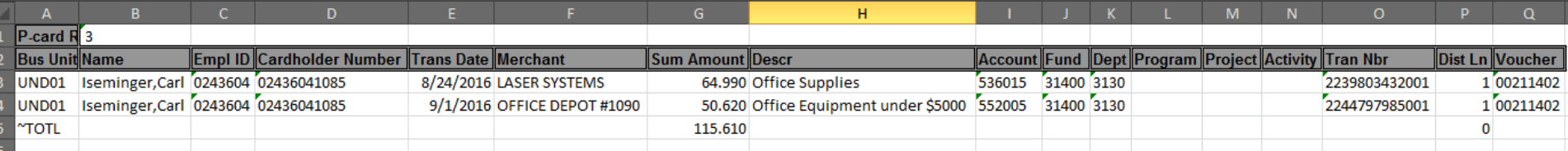

### Helpful General Ledger Queries:

### NDU\_GL48\_BUD\_FUND\_DEPT\_PROJ Budgets Fund/Dept/Proj Combos

### NDU\_GL73\_JOURNALS\_FEW\_CHTFLDS Journals including Proj Field

Query NDU\_GL48\_BUD\_FUND\_DEPT\_PROJ will show all funds for a specific budget period along with their department number, department name, any affiliated projects, and the ledger group it belongs to.

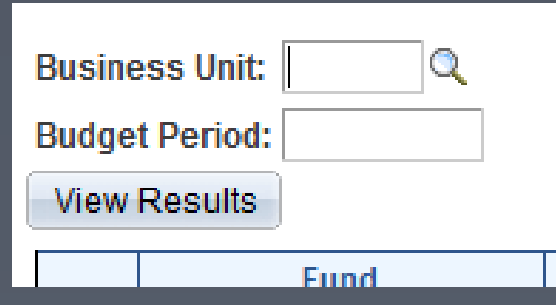

The query criteria is shown on the right.

- Business unit is UND01
- Budget Period is 4 digit fiscal year i.e. 2017

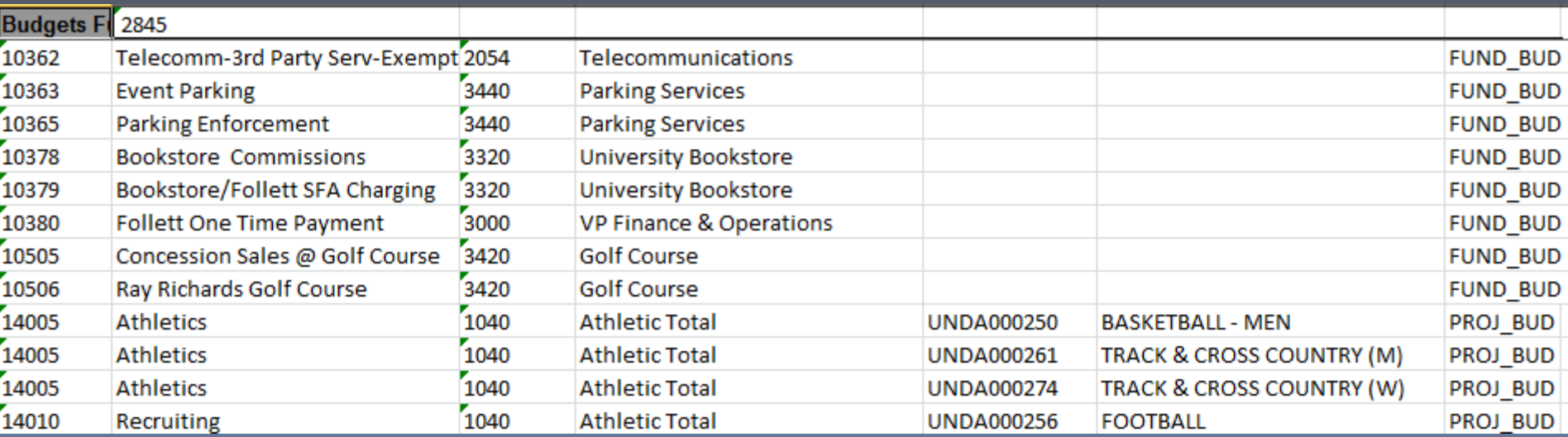

Query NDU\_GL73\_JOURNALS\_FEW\_CHTFLDS will show Journal Entry detail. Some data results include:

- Journal ID
- Journal Date
- Journal Description
- Funding Chart Fields

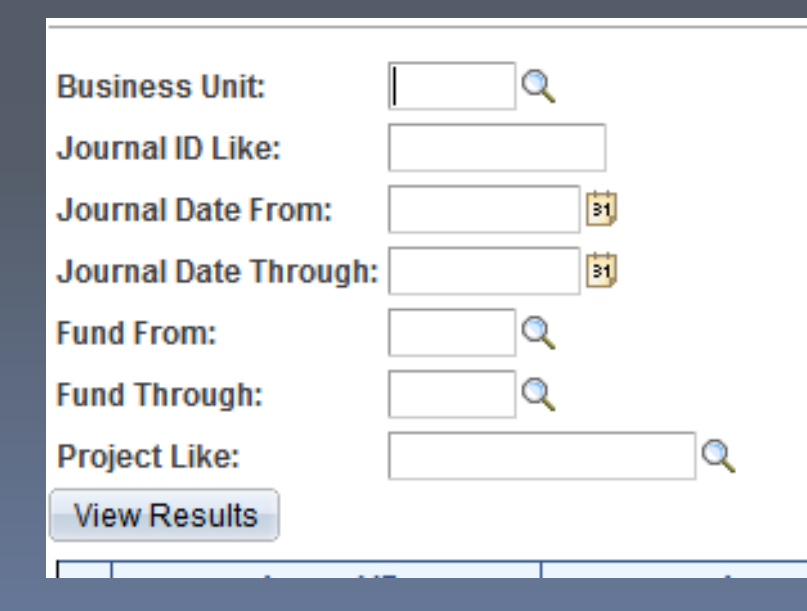

### Criteria:

- Business Unit UND01
- Journal ID Like %
- Journal Date (from and through)
- Fund (from and through)
- Project Like

### An example of completed criteria and the resulting output is shown below

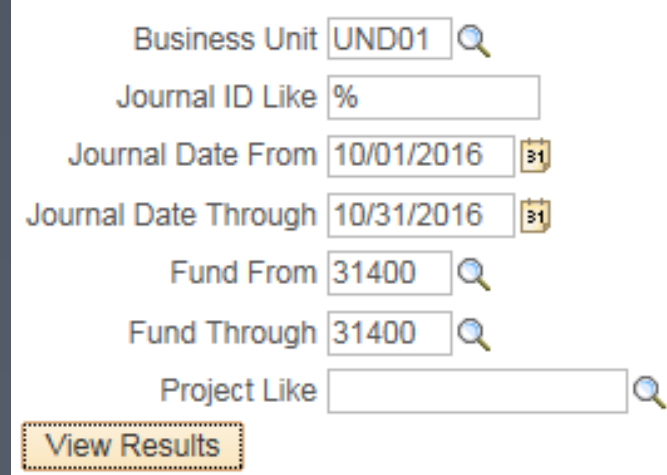

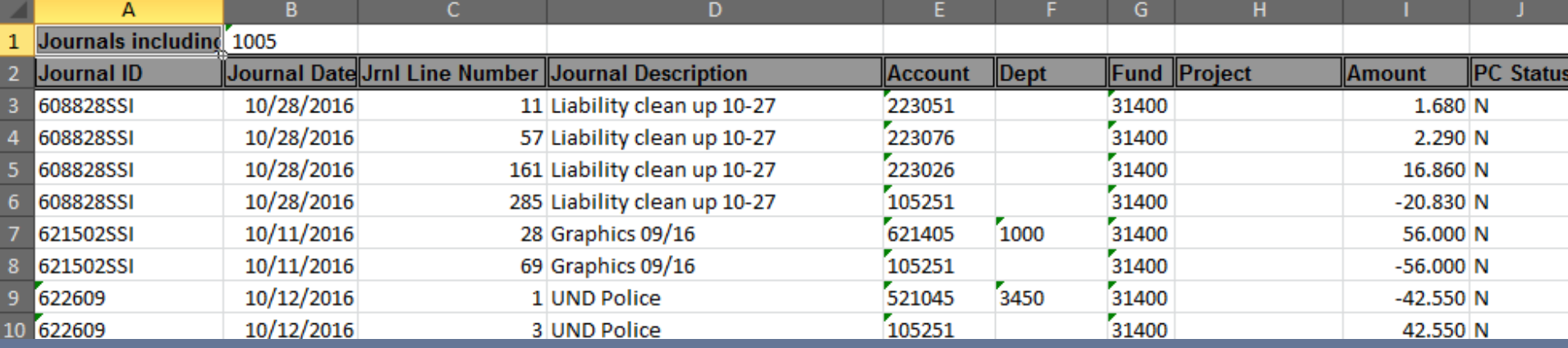

### Other Helpful Queries:

### • **NDU\_GL61\_TRIALBAL\_SUMS\_ACCTG**

Result columns include:

Ledger Fund Project Dept Account **Acct Description** Fiscal Year Amount

### • **NDU\_PO12\_SUM\_BY\_DEPT**

This query is a list of all purchase orders for a department for a specific period of time and the status of each purchase order.

### Other Helpful Queries:

### • **NDU\_PO23\_DETAIL\_BY\_PROJECT**

This query also lists purchase orders and their status, but allows you to narrow your search by fund and/or project number as well.

#### Questions ??????????????

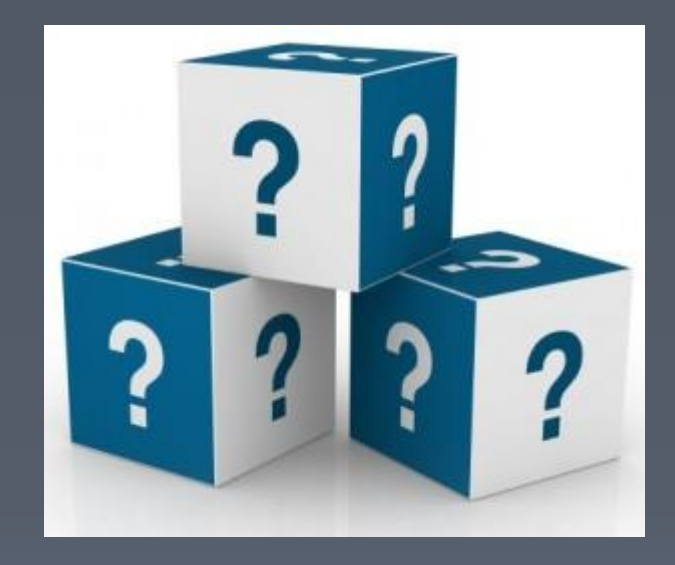

Thanks for coming!!!!